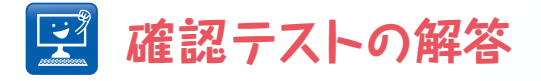

# **{ 其の一 }**

### 【 問題 】演習①の操作で統合した画像は,じつは輪郭が別の時間と重なる部分 は値が高くなってしまい,LookupTableを変えたときに輪郭が重 なった部分の見栄えが悪い.画像演算を使ってこの重なった部分の値 を下げる操作を考えてみよう.

#### 【 答え 】

重なった部分の余計な値を取り除くには,あらかじめ重なった部分のマスクを作っておき,それを統 合した画像から引く操作が必要になる.

図S1AとS1Bは演習①で説明した2値化画像の連続した2枚である.この2つの画像をそのまま統合す ると図S1Cのようになり、赤色で示した重なった部分が余計である. そこで、[Image Calculator] でOperationにANDを選び,S1A画像とS1B画像の重なる部分を示す画像を作る(図S2A).さら に,単純に統合したS1Cの画像からS2Aの画像を[Image Calculator]のSubtractを使い,引き算し た後、2枚目の画像の2倍にするためにもう一度S1Bの画像を[Image Calculator]で足すことで、重 なりを除去した画像を得ることができる(図S2B).あとは繰り返し同じ処理をすることで時系列画 像の重なりを除去することができる.

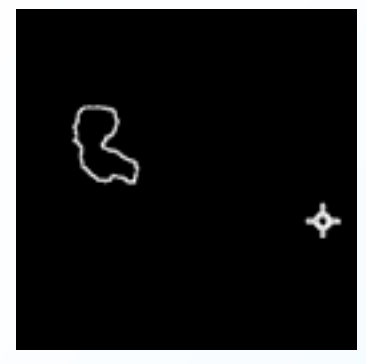

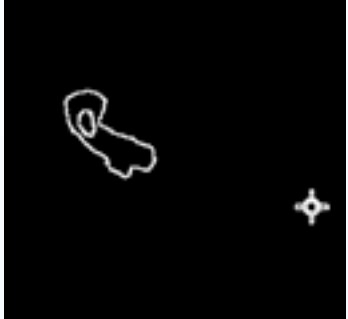

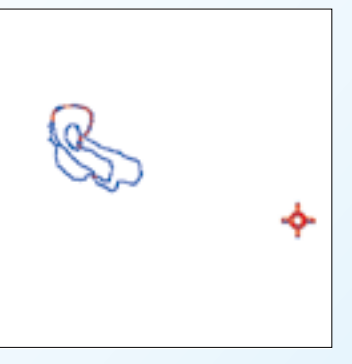

■図S1A ■図S1B ■図S1D ■図S1C

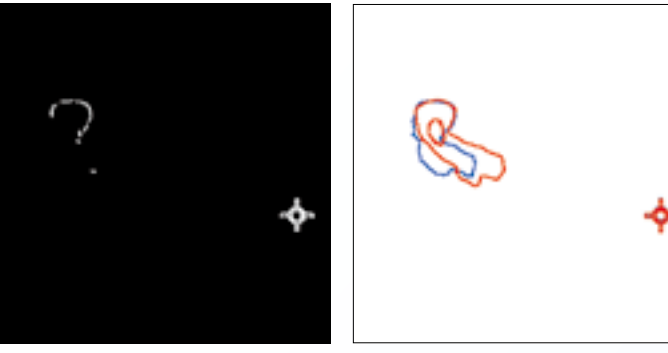

■図S2A ■図S2B

## **{ 其の二 }**

【 問題 】演習①の操作をそのまま時系列データに適用するのは大変手間がか かる.100枚の画像を統合する操作をマウス操作で行うのは現実的 ではない.そこでマクロを使って時系列画像の系列すべてを統合し てみよう.

#### 【 答え 】

以下にImageJマクロスクリプトを示す (//以下はプログラム各行の説明). スクリプトを適当な名前 (time2colors.txtなど)で保存し,サポートサイトからダウンロードしてきたdicty.aviをFijiにド ロップインしてファイルを開いた後,[Plugins→Macros→Run…]でスクリプトを実行すると, 時系列画像を統合したものができあがる.これでメモリの許すかぎり大量の画像を処理することが できる.

```
selectWindow("dicty.avi"); // 動画の選択
run("8-bit"); // 8bitへの変換
setAutoThreshold("Default dark"); // 閾値処理の設定
setThreshold(16, 255); // 閾値処理の設定
setOption("BlackBackground", true); // 閾値処理の設定
run("Convert to Mask", "method=Default background=Dark black"); // 閾値処理の実行
run("Find Edges", "stack"); // 輪郭抽出
run("Divide...", "value=255.000 stack"); // 輝度値を255から1へ変換
N = nSlices(); // 動画の枚数を得る
for (i=1;i<=N;i++){ // 動画の枚数だけ繰り返し
  setSlice(i); // i番目の画像を選択
  run("Duplicate...","title=dicty-1.avi"); // i番目の画像を1枚複製
   rename(i); // 複製した画像の名前をi番に変更
  selectWindow("dicty.avi"); // 元の動画を選択
}
selectWindow(1); // 1番目の画像を選択
rename("Ans"); // 1番目の画像名をAnsと変更
for (j=2;j<=N;j++){ // 2枚目から動画枚数まで繰り返し
  selectWindow(j); // j番目の画像を選択
   run("Multiply...","value=j"); // j番目の画像の1の値をjに変換
   imageCalculator("Add create","Ans",j); // 画像Ansに選択しているj番目の画像を統合し,
新しく作成
  selectWindow("Ans"); // 画像Ansを選択
   close(); // 画像Ansを閉じる
  selectWindow("Result of Ans"); // 統合した画像を選択
  rename("Ans"); // 統合した画像の名前を新しくAnsと設定
}
run("16_colors"); // LUTを16 colorsに変更
run("Brightness/Contrast..."); // Brightness/Contrastを開く
```